# UR

# UNIVERSITÄT REGENSBURG

Naturwissenschaftliche Fakultät II - Physik

Anleitung zum Nanowissenschaftlichem Praktikum

Optische Pinzette - Optical Tweezer

4. Version, Nov. 2016

Dr. Matthias Kronseder

# **Contents**

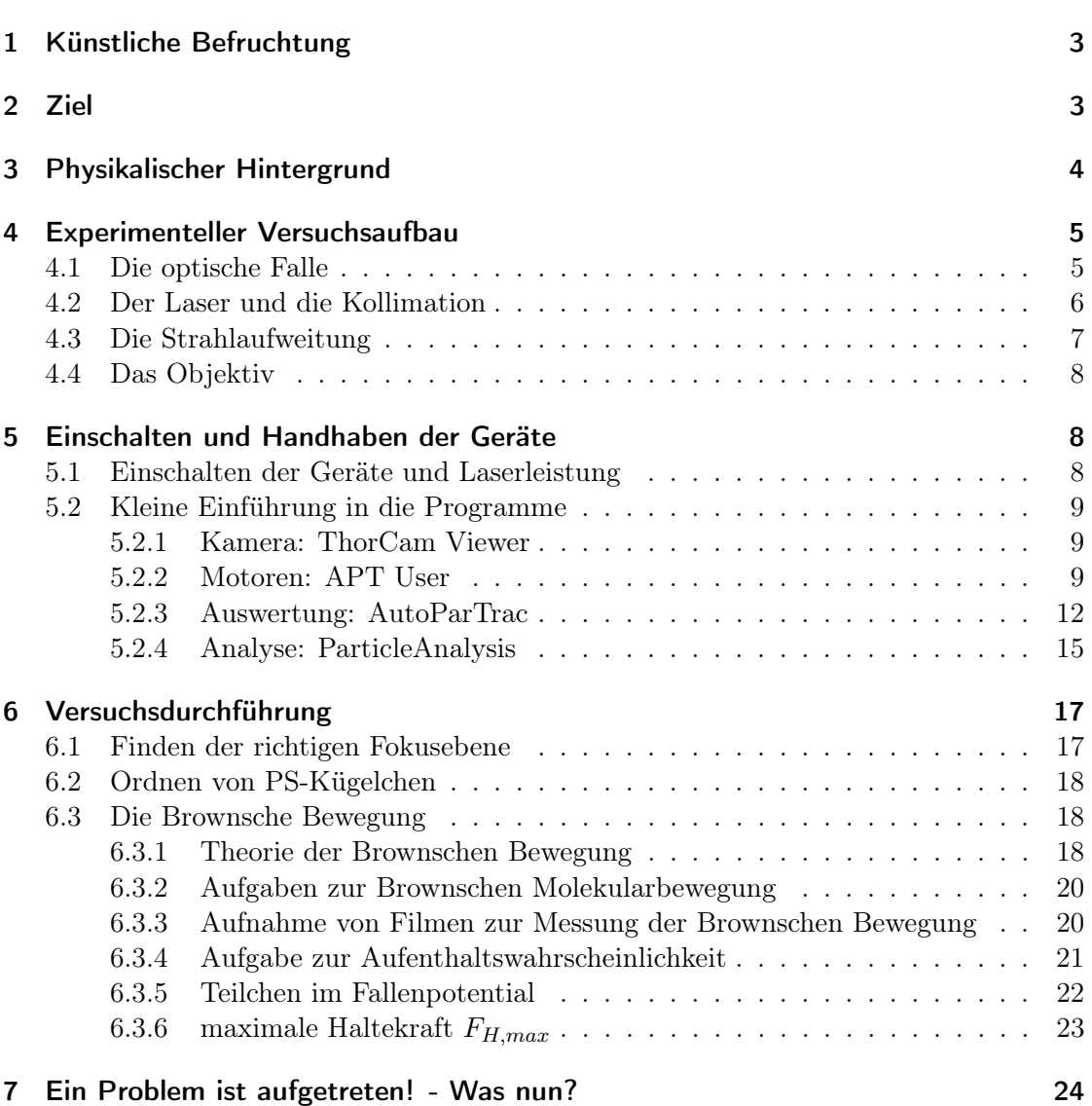

### 1 Künstliche Befruchtung

Die künstliche Befruchtung ist ein nicht mehr wegzudenkendes Thema sowohl in der Forschung als auch der Medizin. Noch erfolgt dies über die Injizierung von Spermien in die Eizelle. Hierzu muss zunächst die Eizelle mit einer Nadel geöffnet werden. Dieses Verfahren wird als intrazytoplasmatische Spermieninjektion (ICSI) bezeichnet. Hierbei besteht das Risiko in der möglichen Beschädigung des Erbgutes der Eizelle oder des Spermiums. Beschädigungen des Erbgutes können für den Fötus schwerwiegende dauerhafte gesundheitliche Folgen mit sich bringen. Mittels zweier Laser gelingt es, die künstliche Befruchtung schonender durchzuführen. Zunächst erfolgt mit Hilfe eines UV-Lasers eine mikrochirurgische Öffnung der Eizelle. Der UV-Laser ist stark fokussiert und hat eine Pulsdauer von lediglich 3ns. Nur wenige Pulse genügen, um die Eizelle zu öffnen. Der Durchmesser des Fokus beträgt gerade 1µm und hat eine Leistung von  $10^{12}\ \rm{W/m^2}$  .

Nun kommt der zweite Laser zum Einsatz. Die Funktionsweise ist identisch mit der der optischen Pinzette, wie sie im Folgenden besprochen wird. Der Laser hat eine Leistung von 50 mW und dazu einen Durchmesser von weniger als 1μm. Seine Wellenlänge beträgt 1064 nm und liegt damit im infraroten und daher nicht mehr sichtbaren Bereich. Befindet sich das Spermium im Fokus des Lasers, so wird es von diesem festgehalten und kann an einen beliebigen anderen Ort gebracht werden. Das Spermium befindet sich also in der optischen Falle.

Der Vorteil der künstlichen Befruchtung ohne chirurgische Instrumente liegt in der Sicherheit des Erbgutes. Die Lasermethode kann natürlich keinen gesunden Fötus garantieren, jedoch aber eine schonendere Handhabung und große Sterilität gewährleisten.

# 2 Ziel

Zunächst werden Sie in diesem Versuch sehen, dass Kleinstteilchen, sogenannte Mikroorganismen, auch ohne mechanische Instrumente an einen anderen Ort transportiert werden können. Dies erfolgt lediglich über eine optische Abstimmung zwischen Laser und den eingebauten Komponenten.

Ihnen soll im Laufe des Versuches klar werden, dass Laser nicht nur eine "zerstörerische" Funktion haben (siehe: Gefahrenbelehrung). Wie Sie anhand des Beispiels der künstlichen Befruchtung sehen, kann ein Laser auch zum Festhalten von z.B. Sperma verwendet werden. Somit besteht die Möglichkeit, dieses von einem Punkt A zu einem anderen Punkt B zu befördern. Diese Eigenschaften werden eben gerade durch die optische Pinzette geboten. Im Folgenden werden Sie sich genauer mit dieser beschäftigen. Nach Erklärung des Versuchsaufbaus sowie der Handhabung der Geräte werden Sie selbst mikroskopische Partikel wie Polystyrolkügelchen (abgekürzt: PS-Kügelchen) mit Hilfe der optischen Falle einfangen, transportieren und auf gewisse Eigenschaften untersuchen. Die Größenordnung der zu betrachtenden Objekte liegt im μm-Bereich. Ein weiterer Aspekt dieses Versuchs ist die direkte Beobachtung und Analyse der Brownschen Bewegung, da die Ausdehnung der PS-Kügelchen noch so groß ist, um gut beobachtet werden zu können, aber trotzdem so klein ist, dass der Impulsübertrag der warmen Suspension aufgrund der ungerichteten Stöße der Brownschen Bewegung deutlich erkennbar ist, d.h. die Zitterbewegung ist direkt beobachtbar.

Achtung: Auch wenn gerade die Rede davon war, dass ein Laser nicht nur eine " zerstörerische" Funktion haben muss, ist trotzdem Vorsicht geboten. Bei unserem Diodenlaser haben wir eine Ausgangsleistung von maximal 45 mW und eine Wellenlänge von  $\lambda = 638$ nm. Gelangt dieser Laserstrahl ins Auge, so kann dies erhebliche Folgen haben. Bei diesem Aufbau der optischen Pinzette ist der komplette Strahlengang verdeckt. Daher ist es fast unmöglich, in den Strahlengang zu blicken. Aus diesem Grund ist es sehr wichtig, dass Sie die Verdeckung der optischen Pinzette nicht von dem Aufbau entfernen. Dies dient Ihrer Sicherheit.

# 3 Physikalischer Hintergrund

Die auftretenden Kräfte bei der optischen Pinzette können in zwei Gruppen unterteilt werden:

- 1.) Streukraft oder auch Strahlungsdruck der Laserstrahlung: ungerichtet
- 2.) Haltekraft: gerichtet. Diese kann wiederum in zwei Gruppen eingeteilt werden, welche mit dem Verhältnis von Wellenlänge  $\lambda$  des Lasers zu Teilchengröße R unterschieden werden können
	- a) Rayleigh-Streuung:  $R \ll \lambda$ ; Objekte werden als Dipole angesehen, welche im Strahlungsfeld folgende Energie besitzen [9]:

$$
W = -\frac{1}{2}\varepsilon_0 V \alpha E^2 \tag{1}
$$

wobei  $V, \alpha, \varepsilon_0$  das Volumen der Teilchen, Polarisierbarkeit und die dielektrische Konstante im Vakuum ist. E ist hierbei das elektrische Feld der Laserstrahlung.

b) Strahlenoptik (Mie-) Regime:  $R \gg \lambda$ ; aufgrund der unterschiedlichen Brechungsindizes von Suspension und PS-Kügelchen führt die gekrümmte Oberfläche der Teilchen zur Brechung der einfallenden Strahlung. Dabei findet Impulsübertrag auf das Teilchen statt.

Der Strahlungsdruck führt allgemein zu einer ungerichteten Kraftwirkung auf die Teilchen. Mindestens diese muss von der Haltekraft überwunden werden, damit ein Teilchen gefangen werden kann. Der Strahlungsdruck ist auch eine Folge der unterschiedlichen Brechungsindizes, da an diesen Grenzflächen neben der Brechung auch Reflexion auftritt.

Aufgabe: 3.a. Machen Sie sich die oben genannten Gruppen von Kräften (1.) und 2.)) klar und gehen Sie auf die zwei auftretenden Haltekräfte (2.a) und 2.b)) ein. Benutzen Sie dafür die angegebene Literatur! Hinweis: Versuchen Sie die Haltekräfte (2.a) und 2.b)) für einen nicht-divergenten Laserstrahl mit Gaußprofil zu beschreiben.

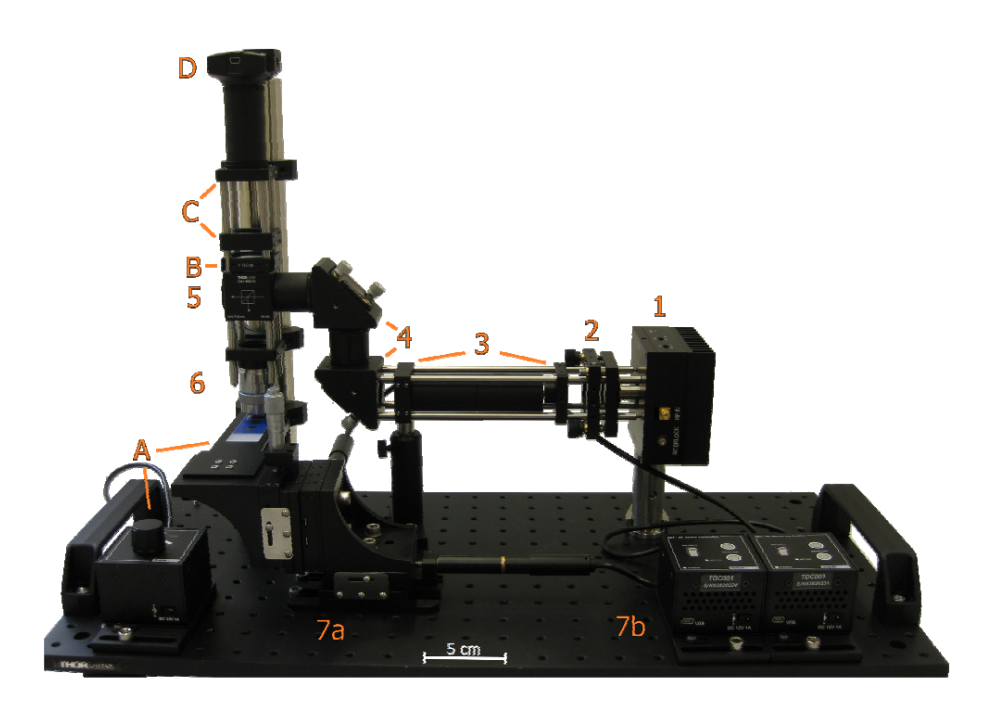

Figure 1: Aufbau der Optischen Pinzette Optische Falle 1 Laser 2 Kollimator 3 Strahlaufweitung 4 Justagespiegel 5 Strahlteiler 6 Objektiv 7a Positioniertisch 7b Steuerung des Positioniertisches Bildgebendes System A Beleuchtung mit Steuerung B Linse C Filter D CCD-Kamera

Aufgabe: 3.b. Wieso kommt es zu einer dreidimensionalen Haltekraft, d.h. wieso führen beide Haltekräfte zu einem Fallenpotential in allen 3 Raumrichtungen? Welche Eigenschaft muss der Laserstrahl dafür haben? Wie wirkt sich das Gaussprofil der Laserleistung aus? Hinweis: Lesen Sie 4.2 und 4.4!

# 4 Experimenteller Versuchsaufbau

Bevor Sie sich nun direkt mit der optischen Pinzette beschäftigen, sollte zunächst einmal der experimentelle Aufbau geklärt werden.

Die optische Pinzette kann zunächst in drei Komponenten unterteilt werden: die optischen Falle, die Probenpositionierung und das bildgebende System.

#### 4.1 Die optische Falle

Der Teil der optischen Falle im Aufbau besteht im Großen und Ganzen aus dem Laser, dem dazugehörigen Kollimator, zwei strahlaufweitenden Linsen, zwei nachfolgenden Justier-

spiegeln, einem Strahlteiler sowie einem geeigneten Objektiv. Dabei kann der Laserstrahl durch eine zugehörige Steuerung geregelt werden. Der Strahl wird dann zunächst durch einen Kollimator geleitet, danach durch zwei konvexe strahlaufweitende Linsen, um schließlich durch die beiden Justierspiegel so justiert zu werden, dass er in geeignetem Maße auf das Objektiv auftrifft. Durch dieses erhält er die gewünschten und benötigten Eigenschaften, die für das nachfolgende Fangen der Teilchen von Bedeutung sind. Der Strahlteiler auf diesem Weg, dient dem Zwecke einer Verbindungskomponente zwischen dem Pfad der optischen Pinzette und dem des Bildgebenden Systems.

#### 4.2 Der Laser und die Kollimation

Da der Laser das Herzstück der optischen Falle darstellt, sind bei dessen Auswahl in Bezug auf die optische Pinzette, zunächst fünf charakteristische Größen zu beachten [4, 9]. Dieses sind die Leistung, die Wellenlänge, die Form, das Intensitätsprofil sowie der Astigmatismus des Laserstrahls. Aufgrund dessen sollen nun deren Eigenschaften und zugleich deren Einfluss auf die Wahl des verwendeten Lasers beschrieben werden. Desweiteren wird danach auf die Gründe der benötigten Kollimation des Laserstrahls eingegangen.

Form, Intensitätsprofil und Astigmatismus des Laserstrahls Die beiden Größen der Form des Laserstrahls, als auch dessen Astigmatismus bestimmen, wie gut das jeweils verwendete Objektiv den Laserstrahl auf einen Punkt fokussieren kann. Denn gerade bei der optischen Pinzette ist die Fokussierung des Laserstrahls wesentlich für die Funktionalität der Falle. Je kleiner ein Laserstrahl auf einen Punkt fokussiert werden kann, umso größer wird der jeweilige Intensitätsgradient, welcher für die Stärke der Falle verantwortlich ist. Um diese Fokussierung zu ermöglichen, sollte ein Einmodenlaser mit einer guten Strahlqualität verwendet werden. Besonders geeignete Intensitätsprofile eines Lasers sind zum einen das Gaußprofil und zum anderen, dass so genannte Donut- Profil ( TEM00 bzw. TEM01). Denn bei Lasern, die in diesen so genannten Grundmoden arbeiten, liegt eine kontinuierliche Intensitätsverteilung vor und ebenfalls die Eigenschaft, dass höhere Moden unterdrückt werden, was zur Folge hat, dass ein Verlust der Leistung durch Beugung verhindert wird. In dem vorliegenden Aufbau wird ein Diodenlaser (Thorlabs DL6147-040) mit zugehöriger Halterung (Thorlabs TCLDM9) und Steuerung (Thorlabs LDC202C) verwendet. Dieser besitzt zwar, wie gewünscht, ein Gaußsches Intensitätsprofil, bringt allerdings auch die geringfügigen Nachteile einer elliptischen Strahlform im Verhältnis 2:1, sowie einen leichten Astigmatismus mit sich. Es zeigt sich jedoch, dass dadurch die Funktion der optischen Pinzette nur gering beeinträchtigt wird. Denn die Elliptizität des Strahls führt zwar zu Asymmetrien im Fallenpotential, eine größere Bedeutung hat bei diesem Versuchsaufbau jedoch der Intensitätsverlauf. Hierbei ist es wichtig, dass dieser eine hohe Intensität in der Mitte des Laserstrahls besitzt, welche von innen nach außen abnimmt, unabhängig davon ob der Laserstrahl an sich eine elliptische oder kreisförmige Form aufweist.

Die Leistung des Lasers Auch die Leistung des Lasers ist für die Funktionstüchtigkeit der Falle von Bedeutung. Dabei reichen für Experimente zum Fangen von Polystyrolkügelchen bereits 5mW Leistung, vor Eintritt in das Objektiv, aus. Die benötigte Leistung für die meisten der anderen möglichen einfacheren Versuche liegt darüber hinaus zwischen 10mW und 100mW. Die maximale Leistung des in diesem Versuchsaufbau verwendeten Lasers liegt bei 40mW. Durch ein zugehöriges Steuerungselement ist dieser auch in den unteren Bereichen regelbar. An dieser Stelle bleibt weiterhin zu beachten, dass die eigentliche maximale Leistung zwar bei 40mW liegt, durch den vorhandenen Strahlteiler im Strahlengang jedoch ungefähr die Hälfte der Leistung verloren geht, sodass davon ausgegangen werden kann, dass nur ca.  $20mW$  auf das Objektiv auftreffen<sup>1</sup>. Diese reichen jedoch wie schon erwähnt aus, um die von diesem Aufbau gewünschten Experimente durchführen zu können.

Die Wellenlänge des Lasers Die Wellenlänge, die für den Aufbau der optischen Pinzette geeignet ist, lässt sich je nach gewünschtem Verwendungszweck der optischen Falle etwas variieren. So sind beispielsweise für Versuche mit biologischen Objekten Laser einer Wellenlänge von 750nm und bis zu über 1000nm geeignet. Denn bei Lasern mit niedrigerer Wellenlänge tritt das Problem einer zu großen Absorption auf, was zur Folge hat, dass die Gefahr der Beschädigung der Zellen und somit der Proben besteht. Dies ist bei Lasern im infraroten Bereich nicht der Fall, da dort die Absorption signifikant niedriger ist. Für Versuche mit leblosen Objekten ist dies nicht von Bedeutung, was den Einsatz von Lasern mit niedrigerer Wellenlänge und dadurch im sichtbaren Bereich möglich macht. Aufgrund der Verwendung von ausschließlich leblosen Objekten in diesem Versuch, wird ein Laser mit einer Wellenlänge von 658 nm eingesetzt.

Der Kollimator Jede Laserdiode besitzt einen divergenten Strahlengang (typisch ∼ 20◦ ). Um einen parallelen Strahlenverlauf zu erzeugen, kann ein Kollimator verwendet werden. Der Kollimator besteht dabei aus einer asphärischen Linse, welche auf die vorhandenen Gegebenheiten abgestimmt und dementsprechend ausgewählt werden muss. Die Brennweite des Kollimators ist so gewählt, dass der Strahldurchmesser nach der Kollimation kompatibel zu den Eingangsaperturen der Linsen zur Strahlaufweitung ist.

#### 4.3 Die Strahlaufweitung

Nach der Kollimation beträgt der parallel-laufende (nahezu nicht-divergente) Laserstrahl meist einen Durchmesser von wenigen mm. Ein Objektiv arbeitet jedoch am besten, d.h. der Fokuspunkt ist am kleinsten, wenn die Apertur des Objektivs vollständig ausgeleuchtet wird. Nachdem der Fokus des Laserstrahls so klein wie möglich sein soll (maximale Haltekraft) muss der Strahl aufgeweitet werden. Dies kann mit zwei einfachen plankonvexen Linsen erfolgen.

<sup>1</sup>Messungen der Leistung des Laserstrahls ergeben jedoch, dass nur ca.12 mW auf das Objektiv auftreffen.

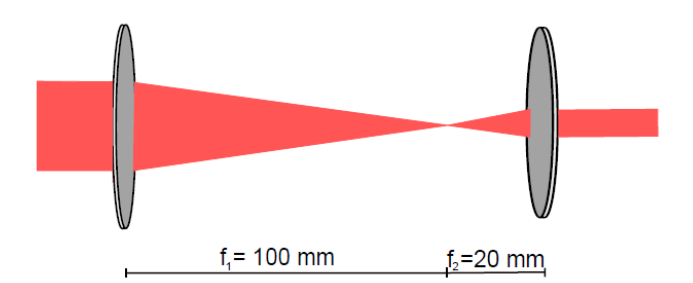

Figure 2: Strahlaufweitung durch zwei Linsen.

#### 4.4 Das Objektiv

Das Objektiv wird in diesem Versuch für zwei vollkommen verschiedene Aufgaben verwendet. Zum einen wird der Laserstrahl mit Hilfe des Objektivs fokussiert, d.h. es wird auch in der dritten Dimension eine Art Gaußprofil der Intensität erzeugt, was zur Haltekraft in dieser Dimension führt. Zum anderen werden die Strahlen der Beleuchtungseinheit von dem Objekt durch das Objektiv auf die Kamera projiziert, wodurch man die Bewegung der Polystyrolkugeln beobachten kann. Für die Wahl des Objektivs sind folgende Eigenschaften wichtig: Numerische Apertur (im Folgenden abgekürzt durch NA), die Möglichkeit der Verwendung eines Immersionsöls, die Möglichkeit zur Deckglaskorrektur sowie der Arbeitsabstand.

# 5 Einschalten und Handhaben der Geräte

Vorab: Dieses Kapitel ist erst während der Versuchsdurchführung relevant, es genügt also, wenn Sie es am Praktikumstag vor Ort durchgehen und als Hilfe verwenden. Machen Sie deshalb mit der Vorbereitung für den Versuch mit Kapitel 6 weiter.

#### 5.1 Einschalten der Geräte und Laserleistung

Zunächst muss die Stromzufuhr gewährleistet sein. Hierzu ist links von der optischen Pinzette eine Steckerleiste. Den Strom durch die Laserdiode können Sie am Laser-Controller einstellen, wobei die optische Leistung vor Eintritt in das Objektiv mithilfe der Strom-Leistungskurve, welche beim Aufbau in Form einer Graphik vorliegt und in Fig. 3 dargestellt ist, eingestellt werden kann. Für die im späteren Verlauf des Versuch notwendige Änderung des Fallenpotentials kann mit der Strom-Leistungskurve die gewünschte Haltekraft eingestellt werden.

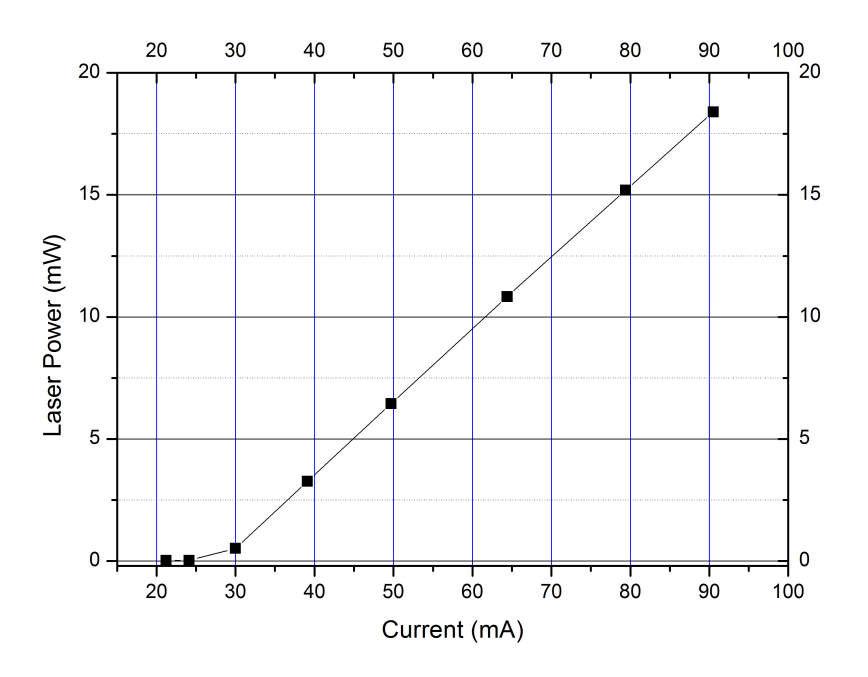

Figure 3: optische Ausgangsleistung des Laser versus Strom durch Laserdiode

#### 5.2 Kleine Einführung in die Programme

#### 5.2.1 Kamera: ThorCam Viewer

Initialisierung Die CCD-Kamera wird über das Programm ThorCam gesteuert und ausgelesen. Das Programm liegt auf dem Desktop. Nach Öffnen können Sie außer einem kleinen Fenster noch nichts sehen! Zunächst müssen Sie die Kamera in der Software initialisieren.

Aufnahme eines Videos Für die Auswertung mancher Aufgaben wird die Aufnahme einer Videosequenz von Nöten sein. Hierzu finden Sie oben in der Leiste einen Button für Videosequenz aufnehmen. Genauere Angaben zum Videosequenz erzeugen werden bei den Aufgaben gegeben.

#### 5.2.2 Motoren: APT User

Nach dem Öffnen von APT User bietet sich Ihnen in etwa eine Plattform wie in folgendem Bild. Jedes Fenster auf dem Monitor ist einem Servomotor zugeordnet. Die für Sie wichtigen Funktionen werden im Folgenden kurz erläutert. Die Anzeige ist jeweils in mm!

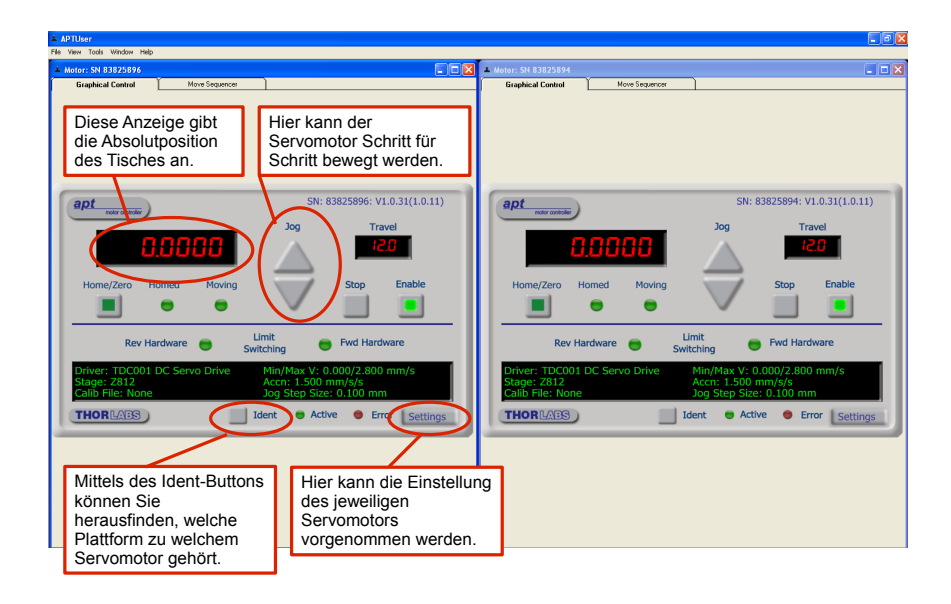

Figure 4: Erläuterungen zu APT

Alle Bedienungspunkte, außer Settings, sollten mit Hilfe der Beschreibung selbsterklärend sein. Aus diesem Grund gehen wir hier nur auf Settings näher ein. Mit Aufruf dieser Funktion öffnet sich folgendes Fenster:

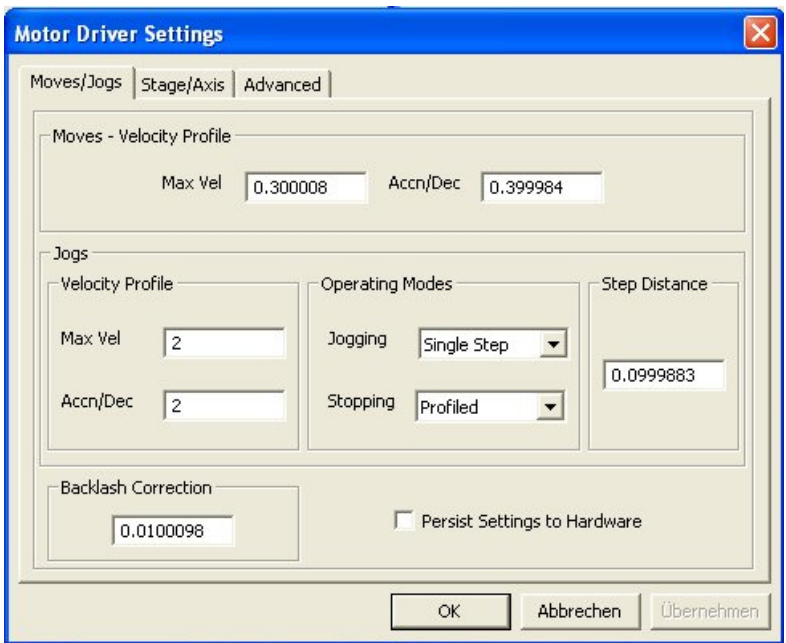

Figure 5: Einstellmöglichkeiten bei APT

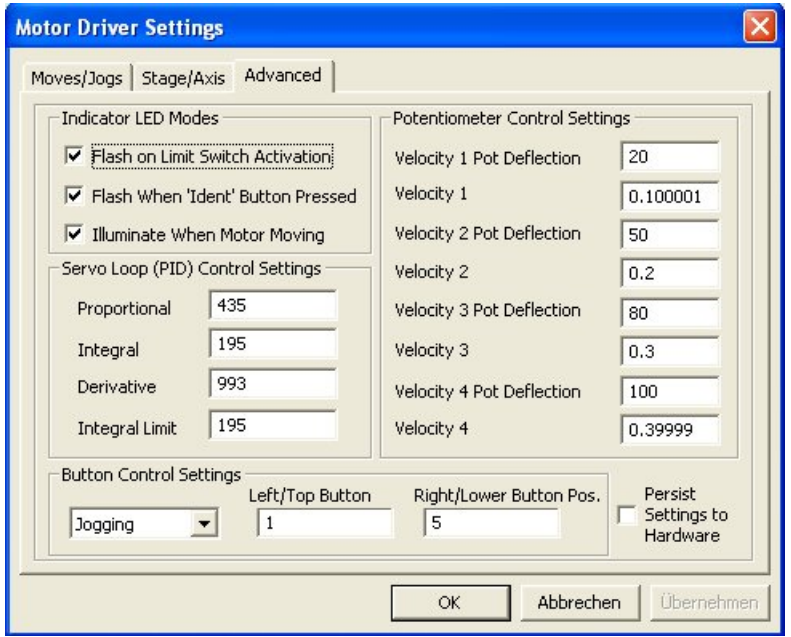

Figure 6: Geschwindigkeitseinstellung bei APT

Über das Register Moves/Jogs kann unter Max Vel die maximale Geschwindigkeit des Motors eingestellt werden. Die Einheit beträgt immer  $\frac{mm}{s}$ . Sie beginnen am besten

zunächst mit etwa 0,005–0,010  $\frac{mm}{s} = 5 - 10 \frac{\mu m}{s}$ .

Die interessantere Einstellung erfolgt jedoch unter dem Register Advanced, da die Bedienung der Würfel bzw. die Positionierung des XY-Tisches über die Potentiometer (Steuerrädchen am Würfel) wesentlich einfacher ist als über die Jog-Knöpfe. Dabei kann man vier verschiedene Geschwindigkeiten für vier verschiedene Auslenkungen des Kipp-Potentiometers einstellen; unter Advanced bei Potentiometer Control Settings (Velocity und zugehörige Kippstellung). Die Geschwindigkeiten müssen für jeden Servomotor seperat eingestellt werden. Damit die Einstellung von der Software auf die Hardware übertragen wird, muss folgende Reihenfolge der Speicherung eingehalten werden. Haken bei: *Persist Settings to Hardware*  $\rightarrow OK$ 

Es sind bereits Voreinstellungen ("Profile") gespeichert, die Ihnen zur Verfügung stehen. Diese können wie folgt geladen werden:

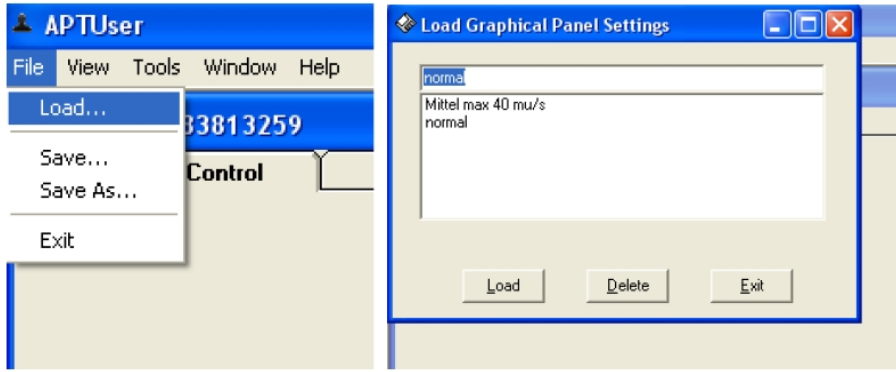

Figure 7: Laden von Einstellungen bei APT

 $\rightarrow$  File  $\rightarrow$  Load... Betrachten Sie noch einmal Abbildung 6.

#### 5.2.3 Auswertung: AutoParTrac

Das Programm und seine Fähigkeiten Dieses Programm finden Sie in dem Ordner AutoParTrac auf dem Desktop.

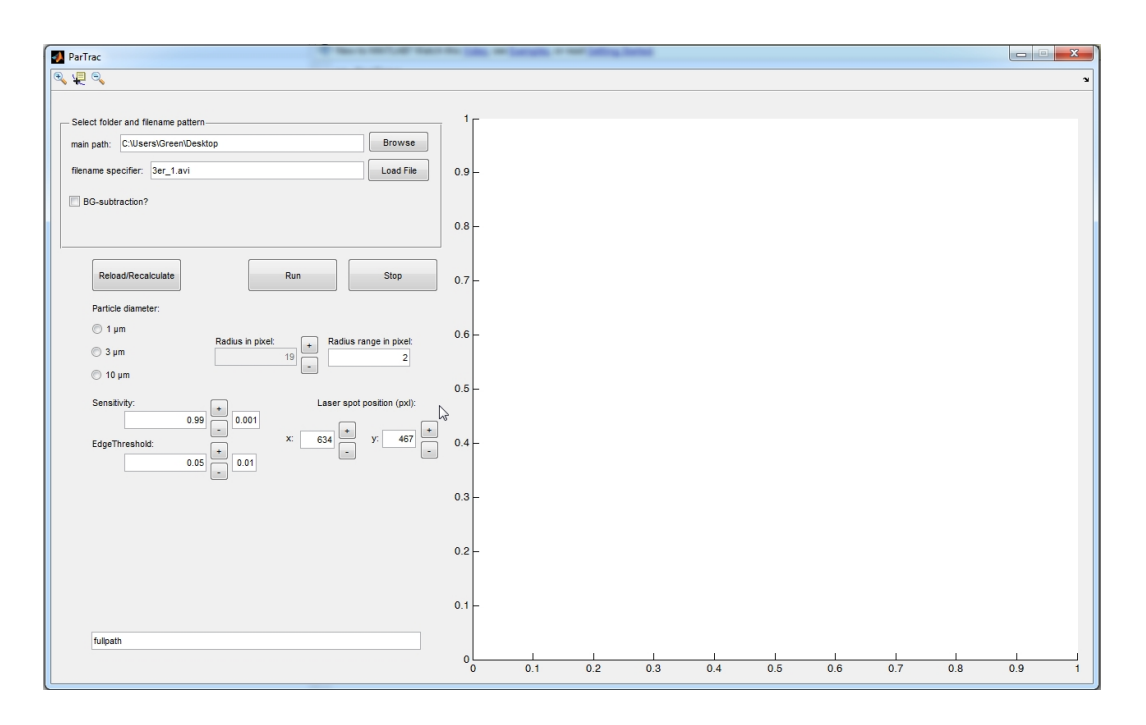

Figure 8: nach dem Start von AutoParTrac

Im Bereich Select folder and filename pattern wird das zu analysierende Video und evtl. falls nötig ein Hintergrundbild geladen. Ein Hintergrundbild ist immer dann von Nöten falls der Hintergrund bereits zu viele Kontraste aufweist. Gründe hierfür könnten ein verdrecktes Objektiv, Staub auf den Linsen oder Kratzer sein. Nach dem Laden eines Films sollte das erste Bild erscheinen. Im zweiten Bereich unter den Buttons Reload und Run/Stop kann man voreingestellte Parameter für die zu suchenden Teilchen laden (1  $\mu$ m, 3  $\mu$ m, 10  $\mu$ m). Diese Parameter (Radius, Sensibility, EdgeThreshold) sind für den Algorithmus zur Erkennung der einzelnen Teilchen/Partikel notwendig. Falls Teilchen im Bild erkennbar sind, aber nicht rot umrandet, also vom Algorithmus nicht erkannt wurden, müssen die Parameter nachjustiert werden. Die Grundeinstellungen hinterlegt bei den RadioButtons (1  $\mu$ m, 3  $\mu$ m, 10  $\mu$ m) sollten aber gute Ergebnisse liefern, vergleich Abbildung 9.

Falls alle Partikel erkannt wurden, kann auf Run gedrückt werden. Dabei kann der Prozess live mitverfolgt werden, wenn der RadioButton PursueProcess gedrückt ist, wobei jedoch die Zeit pro verarbeitetes Bild leicht steigt. Man sollte jedoch den Prozess ein paar Bilder lang kontrollieren.

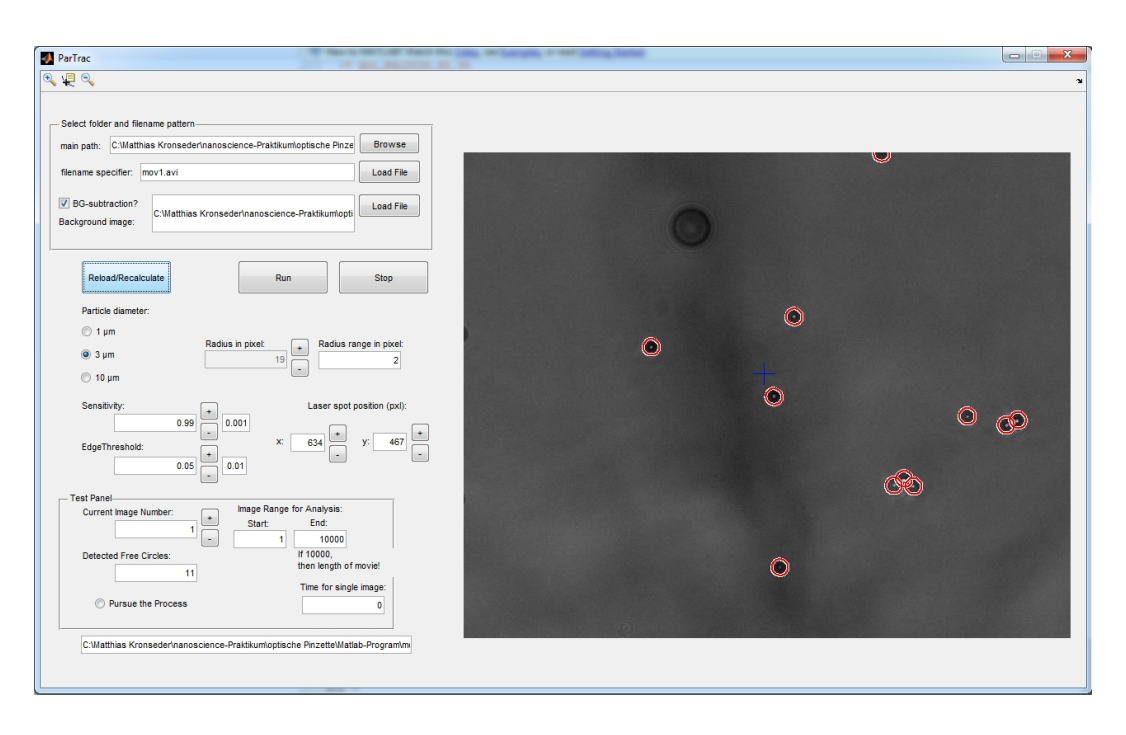

Figure 9: nach dem Laden eines Videos in AutoParTrac

Die Nummern, welche bei jedem Teilchen angezeigt werden, dienen als Referenz für die Auswertung der Daten. Vom Programm AutoParTrac erhält man ein Datenarray mit folgender Struktur:

$$
Time-1 | X-1 | Y-1 | Time-2 | X-2 | Y-2 | \cdots
$$

Dies bedeutet, dass für jedes Teilchen die Zeit, also die Bildnummer mal die Zeit pro Bild, und die Koordinaten X und Y abgespeichert werden. Falls alle Teilchen in jedem Bild erkannt wurden, beinhaltet das Datenarray für jedes Teilchen genau so viele Zeileneinträge wie Bilder in der Videosequenz. Falls ein Teilchen öfter nicht erkannt wurde, führt dies nur zu einem fehlenden Eintrag in der Datei, somit nur zu einem Verlust an Information, wobei dies aber weiter nicht schlimm ist, da die Anzahl an Bildern hoch sein sollte. Diese Daten können dann mit qtiplot dargestellt und ausgewertet werden.

#### Kalibrierung

Ein Teil dieses Versuchs soll die Kalibriermöglichkeit eines optischen Aufbaus behandeln. Hierzu kann z.B. eine Kalibrierprobe, welche kommerziell erhältlich ist, verwendet werden. Diese Probe kann dann im Versuch abgebildet werden und man erhält damit den Abbildungsmaßstab bzw. das Gesichtsfeld eines Pixels der Kamera. In diesem Versuch wurde dieses Bild bereits aufgenommen und ist am Desktop zu finden (Kalibrierung.tif ). Eine vielseitige Software zur Bildbearbeitung, welche sowohl im akademischen als auch wirtschaftlichen Bereich verwendet wird, ist ImageJ. Diese Software ist Freeware und kann über das entsprechende Icon auf dem Desktop gestartet werden.

Ziehen Sie das Bild Kalibrierung.tif einfach in die geöffnete ImageJ-Software. Danach nehmen Sie das Tool 'Straight Line' und ziehen eine Strecke die Sie kennen. Im Falle der Kalibrierprobe ist dies der Abstand zwischen den längeren Streifen. Beachte: der Abstand ist die kürzeste Strecke, also hier senkrecht zu den Streifen! Danach kann man im Menüpunkt  $Analyze \rightarrow Set Scale$  der bekannte Abstand (hier 50 $\mu$ m Abstand zwischen den langen Streifen) bei known distance eingeben. Der Abstand in pixel wurde bereits übernommen. Wenn man nun noch bei units die Einheit um für µm eingibt erhält man unten den Konversionsfaktor in pixel/ $\mu$ m, hier *Scale* genannt. Dieser ist für die weitere Auswertung der Daten wichtig. Bitte notieren Sie diesen.

Falls Sie im Laufe des Studiums etwas mit Bildbearbeitung machen müssen, wird Ihnen dieses Vorgehen und diese Software bestimmt wieder begegnen.

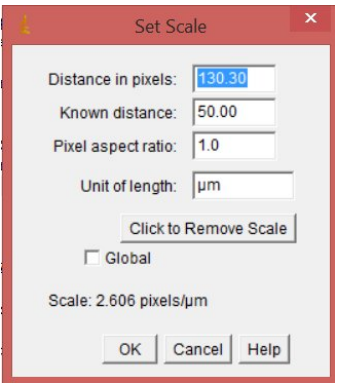

Figure 10: Kalibrierung mit ImageJ

#### 5.2.4 Analyse: ParticleAnalysis

Dieses Programm kann sowohl für die Auswertung als auch für die erste Durchsicht der erhaltenen Daten genutzt werden. Laden Sie deshalb nach Erstellen einer .dat Datei mit Hilfe von AutoParTrac, wie im vorherigen Abschnitt erklärt, diese Datei in ParticleAnalysis ein. Hierzu stellen Sie den richtigen main path: ein und geben den Dateinamen unter Name of .dat file an. Wenn Sie auf Load/Replot klicken, sehen Sie die Aufenthaltsorte des ersten Partikels im Panel 1) und zudem die Wahrscheinlichkeitsverteilung für unterschiedliche Schrittweiten pro Sprungweite im Panel 2). Sie können nun mit Hilfe der  $+$ und - Tasten bei Particle Number die einzelnen Partikel durchklicken. Sie sollten einen deutlichen Unterschied im Plot der Aufenthaltsorte sehen, wenn Sie zu dem gefangene Teilchen kommen.

Wenn Sie nun alle Teilchen durchgesehen haben, merken Sie sich bitte diejenigen Teilchen die starke Drifts oder nur sehr kleine Änderungen in den Aufenthaltsorten aufwiesen, da diese die weitere Auswertung stark beeinflussen würden. Zudem ist zu beachten, dass das Zentrum die Teilchenpositionen aufgrund der Brownschen Bewegung auf Null referenziert wurde! Geben Sie bitte den Konversionsfaktor von pixel zu  $\mu$ m bei diesem Programm ein.

#### Auswertung der Fluktuationseigenschaften der einzelnen Teilchen und im Kollektiv

Für die Auswertung sollen mehrere Teilchen gemittelt werden. Dazu können Sie in dem Feld List of Particles eine Liste (Komma-separiert, bitte am Schluss kein Komma mehr angeben!) von Teilchen angeben, die bei klicken auf Plot Average gemittelt und in verschiedenen Graphen dargestellt werden. Dabei sind in den Panels 3 und 4 die Aufenthaltswahrscheinlichkeiten bzgl. der Orte x,y aufgetragen. In Panel 5 wird das mittlere Abstandsquadrat, also  $\langle r^2 \rangle_{time}(t_n)$ , geplottet und gefittet was im Abschnitt 6.3.1 zur Brownschen Bewegung behandelt wird. Weitere Einzelheiten finden Sie in diesem Abschnitt. Wenn Sie Save Figure drücken, werden zum einen die verschiedenen Graphen in dem Ordner unter main path abgespeichert. Zum anderen die Daten zu Panel 2, d.h. die Wahrscheinlichkeiten für verschiedene Verschiebungen, da Sie dies später noch brauchen werden. Außerdem wird eine Versionsnummer angehängt -V\_.png falls Sie die Buttons Semilog-Plot und loglog-Plot ausprobieren möchten, um andere Darstellungen der Graphen in den Panels 2 und 5 zu erhalten und abspeichern zu können. Welchen der Graphen Sie für das Protokoll verwenden ist Ihnen überlassen! Notieren Sie sich bitte das mittlere Abstandsquadrat zu den jeweiligen Auswertungen!

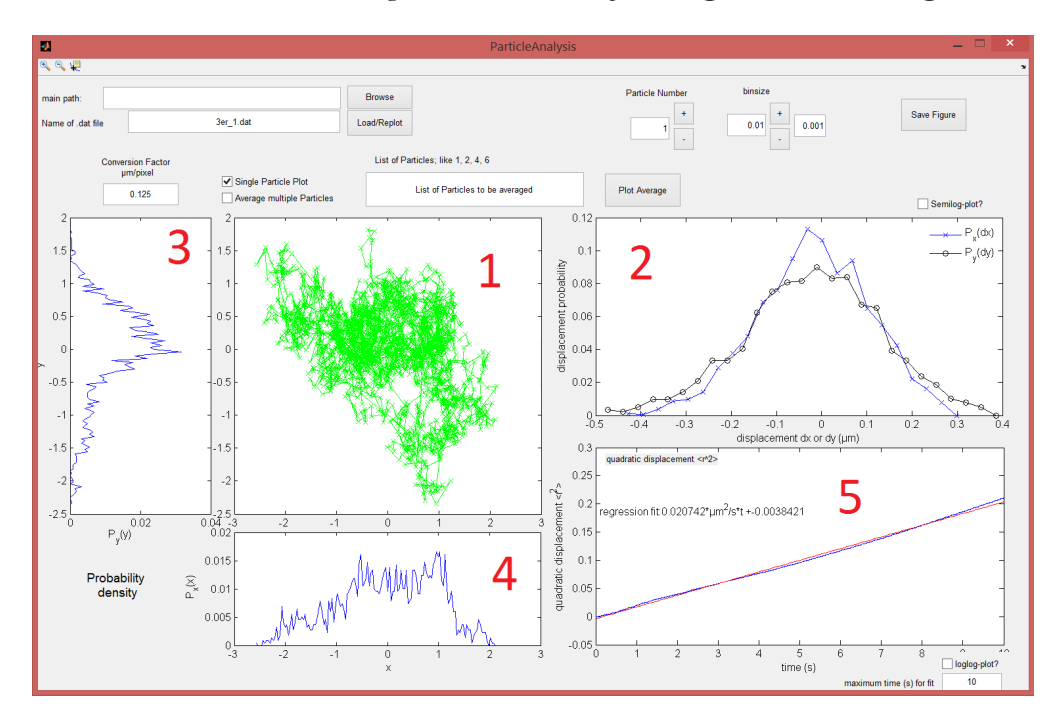

Figure 11: Analyse der Daten mit ParticleAnalysis: 1) Aufenthaltsorte des/der Partikel, 2) Wahrscheinlichkeitsverteilung der Schrittweiten, 3 + 4) Aufenthaltswahrscheinlichkeitsverteilung in y- und x-Richtung, 5) mittleres Abstandsquadrat; Nummer 3-5 nur möglich wenn Plot Average gedrückt wird, wozu eine Liste von zu untersuchenden Partikel notwendig ist  $\rightarrow$  List of Partikels:

# 6 Versuchsdurchführung

Bei dem Aufbau der optischen Pinzette finden Sie sowohl weiße Objektträger mit kreisrunden Vertiefungen von 14μm Durchmesser, als auch die dazugehörigen Deckgläser. Diese stehen Ihnen für die Aufgaben, für die es keine Dauerpräparate gibt, zur Verfügung. Die Probenvorbereitung wird Ihnen vom Versuchsbetreuer gezeigt.

#### 6.1 Finden der richtigen Fokusebene

Die richtige Fokusebene zu finden, gestaltet sich zu Beginn oftmals etwas schwierig. Gerade deshalb ist es wichtig, sich zunächst intensiv damit zu beschäftigen. Wählen Sie sich zunächst eine der zur Verfügung stehenden Proben aus. Am besten ist hier die Probe mit  $3\mu$ m Polystyrolkugeln. Um die richtige Fokusebene zu finden, sollten Sie zunächst wie folgt vorgehen.

- Drehen Sie den Laser-Controller auf Minimum!
- Bringen Sie den Probenpositioniertisch mit Hilfe der μm-Schraube (manuelle z-Positionierung des Manipulators) nach unten.
- Legen Sie nun die ausgewählte Probe auf den Probenpositioniertisch unter das Objektiv.
- Drehen Sie den Probenpositioniertisch mit Hilfe der μm-Schraube nach oben.
- Drehen Sie den Laser-Controlleer auf ca. 50mA, dadurch kann die Annäherung der Probe an das Objektiv besser verfolgt und eingestellt werden
- Achten Sie nun bitte genau auf das Kamerabild auf dem Monitor. Beim Hochdrehen der Probe wird ein roter Fleck sichtbar

Nach einer gewissen Strecke werden Sie einen Laserspot in Form eines roten verzerrten Punktes auf dem Monitor sehen. Wie Sie im unten stehenden Schema sehen können, handelt es sich hierbei nicht um die Probe, die gesehen wird, sondern die Oberseite des Deckglases. Merken Sie sich bitte die Stelle des Laserspots, z.B. durch Positionierung des Mauszeigers am Monitor. Der Grund hierfür sind Vielfach-Reflexionen, die zu weiteren, jedoch irrelevanten Laserspots führt. Wichtig für das Finden der richtigen Fokusebene ist der Fokuspunkt des Hauptstrahls des Lasers. Beim Weiterdrehen der μm-Schraube verschwindet zuerst der Laserspot, es entsteht jedoch ein zweiter an derselben Stelle und zeigt die untere Seite des Deckglases. Erst der dritte Spot zeigt die Probe. Damit ist der Fokus in der richtigen Ebene, nun sollten auch schon Polystyrolkügelchen sichtbar sein. Achten Sie bitte darauf, den Probenpositioniertisch nicht zu weit nach oben zu befördern. Ansonsten besteht die Gefahr, das Deckglas durch Druck an das Objektiv zu zerstören. Dies schadet dem Objektiv und wäre mit unnötiger Reinigungsarbeit verbunden.

Laden Sie in APT die Einstellung Profil 1: File  $\rightarrow$  Load...  $\rightarrow$  Profil 1  $\rightarrow$  Load. Nun können Sie mit Hilfe der Servomotoren die Kügelchen einfangen und einfach an einen

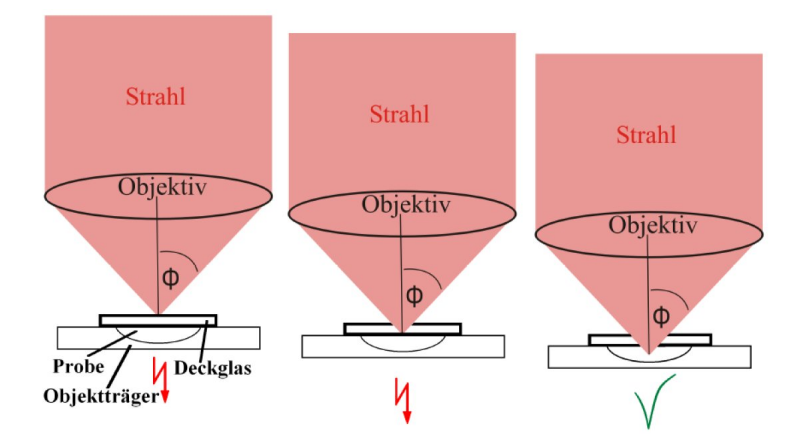

Figure 12: Fokusebenen

anderen Ort befördern. Sie sollten sich auch über die verschiedenen Ebenen und die zugehörige Dreidimensionalität klar werden. Dies ist sehr wichtig für alle weiteren Aufgaben. Im Zweifelsfall bitte nachfragen. Nun können Sie die PS-Kügelchen fangen und durch Verfahren des Positioniertisches bewegen.

#### 6.2 Ordnen von PS-Kügelchen

Im Folgenden sollen Sie ein Feingefühl für die optische Pinzette entwickeln. Hierzu betrachten Sie am besten die 3μm PS-Kügelchen. Versuchen Sie nun so viele 3μm PS-Kugeln wie möglich an eine Stelle zu befördern. Die Regler an den Servomotor-Controller-Cubes ermöglichen Ihnen unterschiedliche Geschwindigkeiten bei unterschiedlicher Auslenkung. Dies können Sie sich beim Loslassen der PS-Kügelchen zunutze machen. Eine weitere Möglichkeit zum Loslassen eines Kügelchens ist die Reduzierung der Laserleistung. Beim Ansammeln von Kugeln werden Sie auch feststellen, dass dabei eine starke Anziehungskraft zwischen den Kugeln vorhanden ist, falls eine Kugel mit dem Laserstrahl gefangen wurde.

Aufgabe: 6.2.0.a. Wie kann dieses Verhalten erklärt werden?

#### 6.3 Die Brownsche Bewegung

Die Brownsche Bewegung beschreibt die mikroskopische Ursache für Wärme und kann mit Hilfe von makroskopischen, kolloidalen Systemen sichtbar gemacht werden. Hier haben Sie die Möglichkeit, diese Eigenbewegung von Teilchen unter der optischen Pinzette selbst zu beobachten und Eigenschaften der Brownschen Bewegung näher kennenzulernen.

#### 6.3.1 Theorie der Brownschen Bewegung

Die Brownsche Molekularbewegung beschreibt die ungeordnete Eigenbewegung von Teilchen in einem Medium. Diese Bewegung ist ein sogenanntes Fluktuationsphänomen, d.h.

thermische Fluktuationen stellen die treibende Kraft für diese Bewegung dar. Diese Zitterbewegung führt zu Stößen zwischen den einzelnen Bestandteilen der Flüssigkeit und somit auch zu Stößen an gelösten Teilchen, wie in diesem Versuch beobachtet werden kann. Albert Einstein [7, 8] konnte 1905 die Brownsche Molekularbewegung und die Zitterbewegung von gelösten Kolloiden in einer Gleichung zusammenfassen, die nun als Einstein-Smoluchowski-Gleichung bekannt ist. Diese setzt die Diffusionskonstante D mit dem zeitlichen Verlauf des maximal erreichbaren radialen Abstands eines Teilchens in Verbindung. Das heißt, wenn ein Teilchen in einer Flüssigkeit mit thermischen Fluktuationen, also einer warmen Flüssigkeit, gelöst ist, bleibt das Teilchen zum einen nicht in Ruhe stehen, sondern führt einen 'random-walk' durch, der das Teilchen um die Anfangsposition wandern lässt. Zum anderen nehmen die Abstände von der Anfangsposition mit der Zeit zu, wobei das Teilchen immer um die Anfangsposition wandern wird. Diese Aussagen werden durch das Einstein-Smoluchowski Gesetz ausgedrückt und lautet:

$$
\langle r \rangle_{time} = \sqrt{2Dt} = \sqrt{2D}\sqrt{t} \tag{2}
$$

$$
D = \frac{n_{B}^{2}}{6\pi\eta_{eff}a} \tag{3}
$$

wobei  $r$  der Abstand von der Anfangsposition,  $D$  die Diffusionskonstante ist. Die letzte Gleichung ist die Stokes-Einstein-Gleichung, wobei die Viskosität  $\eta_{eff}$  der Flüssigkeit in der die Kolloide gelöst sind,  $a$  der Radius der gelösten Teilchen und  $k_BT$  die thermische Energie ist.

Die erste Gleichung kann in quadrierter Form geschrieben werden, also

$$
\langle r^2 \rangle_{time} = 2D t \tag{4}
$$

wobei die Gleichung  $\langle r \rangle_{time}^2 = \langle r^2 \rangle_{time}$  ausgenutzt wurde (Abstände  $r \geq 0$ ). In dieser Gleichung 6.3.1 taucht nun das mittlere Abstandsquadrat der Teilchenposition auf, welche auch quadratische Verschiebung genannt wird. Wenn nun die einzelnen Positionen  $(x(t_i), y(t_i))$  eines Teilchens zu verschiedenen Zeitpunkten  $t_i$  bekannt sind, kann daraus die quadratische Verschiebung mit Hilfe folgender Gleichung berechnet werden:

$$
r^{2}(t_{i}) = (x(t_{i}) - x(0))^{2} + (y(t_{i}) - y(0))^{2}, \text{ für } i = 1, 2, 3...
$$
 (5)

Der zeitliche Mittelwert ist dabei die interessante Größe, da diese in den obigen Gleichungen vorkommt, erkennbar an  $\langle \rangle_{time}$ , und ist durch folgende Gleichung gegeben:

$$
\left\langle r^2 \right\rangle_{time}(t_n) = \frac{1}{n} \sum_{i=1}^n r^2(t_i)
$$
\n(6)

Wenn nun  $\langle r^2\rangle_{time}(t)$  gegen die Zeit t aufgetragen wird, erhält man einen Verlauf, der für längere Zeiten in eine Gerade übergeht, die sogenannte Regressionsgerade. Die Steigung m dieser Geraden ist mit Gleichung 6.3.1 somit gleich  $m = 2D$ . Damit kann die Diffusionskonstante D bestimmt werden, und dadurch z.B. die Viskosität.

#### 6.3.2 Aufgaben zur Brownschen Molekularbewegung

- Aufgabe: 6.3.2.a. Erklären Sie kurz, welche Ursache die Brownsche Bewegung hat und welche Rolle sie in den Versuchen mit der optischen Pinzette spielt!
- Aufgabe: 6.3.2.b. Bestimmen Sie die Diffusionskonstante für Partikel mit einem Durchmesser von  $3\mu$ m und  $1\mu$ m. Benutzen Sie dafür die Software ParticleAnalysis, siehe Abschnitt 5.2.4.

Aufgabe: 6.3.2.c. Zeigen Sie, dass gilt:

$$
\eta_{eff} = \frac{2k_B T}{3\pi a m} \tag{7}
$$

Aufgabe: 6.3.2.d. Welche effektive Viskosität erhalten Sie für die Suspension? Vergleichen Sie diese mit der Viskosität von Wasser, siehe Bild 13. Gehen Sie auch auf mögliche Abweichungen ein (z.B. eingeschränkte Bewegungsfreiheit, ...)!

#### Vorgehensweise zu Punkt Aufgabe: 6.3.2.b:

Es bietet sich an gleich drei Messungen auf einmal durchzuführen, nämlich Bestimmung folgender Eigenschaften für z.B. 3µm Partikel: a) Diffusionskonstante, b) Aufenthaltswahrscheinlichkeit und c) Fallenpotential für eine bestimmte Laserleistung. Die Punkte b) und c) kommen zwar erst in den Abschnitten 6.3.4 und 6.3.5, die Messung kann jedoch gleichzeitig stattfinden, wenn beachtet wird, was in nachfolgendem Abschnitt zur Aufnahme von Filmen beachtet wird.

#### 6.3.3 Aufnahme von Filmen zur Messung der Brownschen Bewegung

- Aufnahmedauer: 1-2 Minuten, damit ausreichend Statistik entsteht.
- Anzahl der Partikel: Diese sollte zwischen 5-10 Partikel im Bildbereich sein.
- Verhalten der Partikel: Es muss darauf geachtet werden, dass sich die Teilchen im Bild bewegen, d.h. eine Zitterbewegung ausführen. Ansonsten eine andere Stelle auf der Probe suchen oder Probe wechseln/neu erstellen.
- gleichzeitige Bestimmung des Fallenpotentials: Wenn Sie gleich ein Partikel mit der optischen Pinzette mit einer bestimmten Laserleistung fangen, können Sie diese Messreihe gleich für Kapitel 6.3.5 verwenden. Die Auswertung findet simultan statt. ACHTUNG: Merken Sie sich bitte die Nummer die in AutoParTrack an dem gefangenen Teilchen angezeigt wird! Drücken Sie hierzu den Button PursueProcess. Sie müssen später 3 verschiedene Laserleistungen nehmen, fangen Sie deshalb mit einer mittleren Leistung an, d.h. wo das Teilchen noch Bewegungen ausführt, aber stark eingeschränkt.

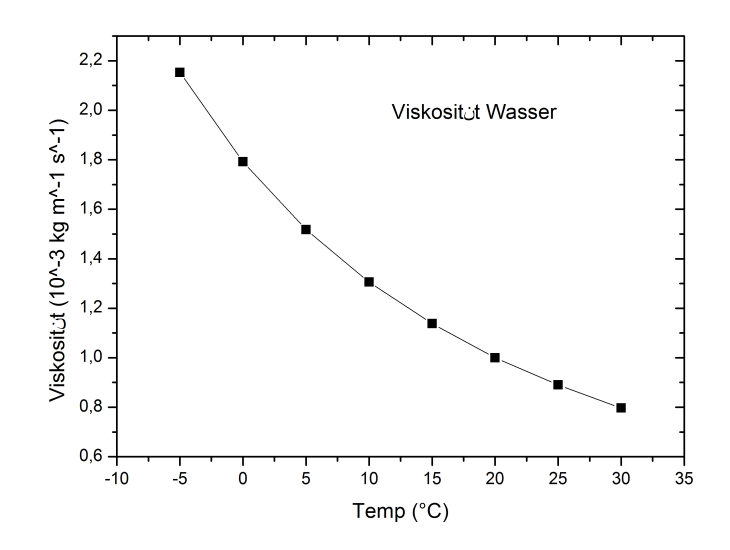

Figure 13: Viskosität von Wasser

Es sollte darauf geachtet werden, dass sich die Teilchen zwar bewegen, jedoch keine gerichtete Bewegung ausführen. Dies wäre ein Indiz dafür, dass sich die Lösung selbst bewegt, was sich z.B. durch Ausbildung einer Gasblase unter dem Deckglas ergeben kann.

Nach der Aufnahme muss die Videosequenz in AutoParTrac geladen werden. Nach richtiger Einstellung der Parameter in AutoParTrac und Durchlaufen der Videosequenz wird eine Datei erzeugt, wie in Abschnitt 5.2.3 erwähnt wurde. Die Struktur der Datei ist immer ein Tripel aus  $(Time, X, Y)$  für die jeweiligen Teilchen. Die Nummer, die AutoParTrac jedem Teilchen zugeordnet hat, entspricht nun auch demjenigen Tripel-Eintrag in dieser Datei. Deshalb können Sie auch im Nachhinein die richtigen Spalten dem gefangenen Teilchen zuordnen, falls Sie sich die Nummer gemerkt haben.

Vergessen Sie nicht die Aufgaben zur Brownschen Bewegung –> vorheriger Abschnitt 6.3.2.

#### 6.3.4 Aufgabe zur Aufenthaltswahrscheinlichkeit

- Aufgabe: 6.3.4.a. Plotten Sie die für mehrere Teilchen gemittelte Aufenthaltswahrscheinlichkeit für 3µm und 1µm freies Teilchen, d.h. Teilchen, die nicht im Laserspot sind. Dieser Plot soll die Brownsche Bewegung der Teilchen veranschaulichen. Was stellen Sie fest, wenn Sie die Aufenthaltswahrscheinlichkeiten der  $3\mu$ m und der  $1\mu$ m Teilchen vergleichen? Welche Distanzen werden zurückgelegt?
- Aufgabe: 6.3.4.b. Mit dem Programm ParticleAnalysis wird Ihnen gleich noch die Wahrscheinlichkeit für gewisse Sprungweiten von Teilchen angezeigt. Wenn Sie

beide Teilchendurchmesser vergleichen, was stellen Sie fest und wie ist der Unterschied erklärbar?

Mit dem Programm ParticleAnalyis (5.2.4) können Sie diese Plots bereits machen, bzw. werden automatisch erzeugt. Sie können diese aber auch mit anderen Programmen wie qtiplot oder Origin erzeugen, wobei Sie nur die örtlichen Koordinaten  $(X, Y)$  benötigen.

#### 6.3.5 Teilchen im Fallenpotential

Wenn Sie die obige Anleitung zum Aufnehmen eines Filmes beachtet haben 6.3.3, haben Sie bereits ein Teilchen im Fallenpotential für eine bestimmte Laserleistung gemessen und ausgewertet. Falls nicht, nehmen Sie bitte ein Teilchen mit der optischen Pinzette und einer bestimmten Laserleistung auf und erzeugen einen Film darüber, den Sie dann mit AutoParTrack und ParticleAnalysis auswerten.

- Aufgabe: 6.3.5.a. Vergleichen Sie die Aufenthaltswahrscheinlichkeiten für 2 verschiedene Fallenpotentiale, am besten einer bei sehr geringer Laserleistung (3- 5mW), so dass das Teilchen gerade noch gehalten wird, und eines bei mittelmäßiger Laserleistung (5-12mW). Notieren Sie bitte die eingestellte Laserleistung, da Sie diese Einstellung später nochmals verwenden müssen. Sie können die Aufenthaltswahrscheinlichkeiten auch gerne mit einem freien Teilchen vergleichen.
- Aufgabe: 6.3.5.b. Vergleichen Sie außerdem die Sprungweitenverteilungen für die beiden Laserleistungen. Was stellen Sie fest?

Wie Sie bereits wissen, üben u.a. PS-Kügelchen in Suspensionen eine Brownsche Bewegung aus. Die Brownsche Bewegung ist eine rein statistische Bewegung, weshalb der Aufenthaltsort eines PS-Kügelchens zu einem beliebigen Zeitpunkt nicht angegeben werden kann. Lediglich die Wahrscheinlichkeit über seinen Aufenthalt an einem Ort x ist nach der Boltzmannverteilung gegeben durch.

$$
P(x) = \frac{1}{Z}e^{-\frac{U(x)}{k_BT}}
$$
\n
$$
(8)
$$

Wie man sieht, hängt die Wahrscheinlichkeit  $P(x)$  von der kinetischen Energie  $k_BT$ des Teilchens sowie von einem effektiven Potential  $U(x)$  ab, in dem es sich befindet.  $1/Z$ ist ein Normierungsfaktor.

Aufgabe: 6.3.5.a. Wenn ein Teilchen im Laserfokus gefangen wurde, verändert sich das effektive Potential zu  $U'(x) = U(x) + FU(x)$ , wobei  $FU(x)$  das Fallenpotential darstellt und  $U'(x)$  das resultierende Potential ist. Sie können mit Hilfe der optischen Pinzette die Aufenthaltswahrscheinlichkeit messen. Stellen Sie die Gleichung 6.3.5 um, und plotten Sie das Fallenpotential mit Bereinigung des effektiven Potentials durch Messung von  $U(x)$  bei freien Teilchen! (Diese Bereinigung verändert nur marginal den Verlauf des Potentials, sollten Sie deshalb hierbei Schwierigkeiten haben, können Sie die Bereinigung auch weglassen!)

Wie kommt man darauf? Kleine Hilfestellung:

$$
FU(x) = -k_BTln(P(x)) - U(x) + C \quad \text{mit} \quad C = -k_BTln(Z) = \text{const}
$$
 (9)

Laut Einstein ist das effektive Potential gegeben durch  $U(x) = -\frac{K}{2}$  $\frac{K}{2}x^2$ , wobei K eine Konstante in Einheiten von N ist, also  $F = Kx$  die Kraft in Richtung x auf das Teilchen darstellt und x der Abstand bezüglich des Anfangsortes ist.

Aufgabe: 6.3.5.a. Fitten Sie das effektive Fallenpotential und geben Sie die Kraftkonstante K an! Bestimmen Sie dann die maximale Kraft  $F_{max}$  :=  $F(x_{Wendewnkt})$  die am Wendepunkt des Potentials gilt, siehe Fig. 14.

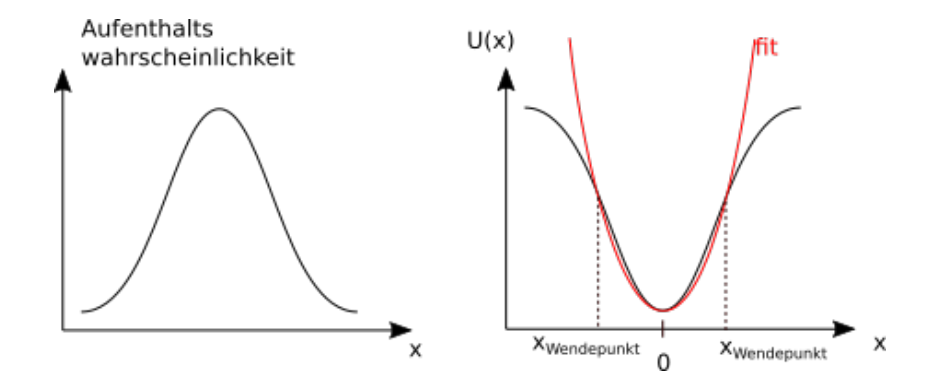

Figure 14: Schematische Erklärung zur Bestimmung der Haltekraft mittels der Aufenthaltswahrscheinlichkeit und des daraus resultierenden Fallenpotentials  $U(x)$ .

#### 6.3.6 maximale Haltekraft  $F_{H,max}$

Befindet sich das PS-Kügelchen in der optischen Falle und wird durch das Lösungsmittel gezogen, so wirken auf dieses zwei Kräfte. Zum einen die Haltekraft  $F_H$  der optischen Falle und zum anderen eine Reibungskraft, die von der Suspension, in der sich das PS-Kügelchen befindet, ausgeht und somit der Haltekraft entgegenwirkt. Da hier eine sogenannte laminare Strömung vorliegt, d.h. es treten keine Verwirbelungen an den PS-Kügelchen auf, kann hier als Ansatz eine Stokessche Reibung  $F_{Stokes}$  verwendet werden. Diese ist direkt proportional zur Geschwindigkeit mit der die Kugeln bewegt werden.

$$
F_{Stokes} = 6\pi \eta_{eff} av \tag{10}
$$

Hierbei beschreibt  $\eta_{eff}$  die effektive Viskosität der Suspension, a den Radius des PS-Kügelchens und v die Geschwindigkeit. Von der maximalen Haltekraft spricht man genau dann, wenn das PS-Kügelchen bei einer bestimmten Geschwindigkeit  $v_{max}$  gerade noch festgehalten werden kann. Dies ist der Fall, wenn beide Kräfte im Gleichgewicht sind:

$$
F_{Stokes, max} = F_{H,max} = 6\pi \eta_{eff} a v_{max}
$$
\n(11)

Wie bereits oben recht ausführlich erklärt wurde, kann nun mit Hilfe von APT die Geschwindigkeit der Servomotoren eingestellt werden. Um die maximale Haltekraft  $F_{H,max}$  bestimmen zu können, muss zunächst die effektive Viskosität  $\eta_{eff}$  berechnet werden. Hierzu kann zunächst folgende Einstein-Relation über den Diffusionskoeffizienten D verwendet werden.

Aufgabe: 6.3.6.a. Bestimmen Sie die maximale Geschwindigkeit, mit der die Teilchen gerade noch gehalten werden! Gehen Sie dabei wie folgt vor:

- Nehmen Sie mit der mittleren Laserleistung, die Sie vorher in Aufgabe Aufgabe: 6.3.5.a eingestellt haben, ein 3µm-Teilchen auf.
- Fahren zuerst eine gewisse Strecke (am besten 1-2mm) sehr langsam ab um zu sehen, ob das Teilchen hängen bleibt.
- Falls es hängen bleibt, suchen Sie eine andere Stelle und fahren diese ab.
- Nun stellen Sie die Verfahrstrecke der Jog-Knöpfe auf 0.5-1mm und die Beschleunigung so ein, dass das Teilchen mitgezogen wird, wenn mit einer sehr geringen maximalen Geschwindigkeit gezogen wird, z.B. 5  $\frac{\mu m}{s}$ .
- Fahren Sie immer hin und her mit Hilfe der Jog-Knöpfe und steigern dabei die Geschwindigkeit!
- Falls das Teilchen verloren geht, nehmen Sie bitte noch ein paar Geschwindigkeitspunkte um diesen Geschwindigkeitswert auf, um die maximale Geschwindigkeit besser zu bestimmen.
- Aufgabe: 6.3.6.b. Berechnen Sie die maximale Haltekraft, mit Hilfe der effektiven Viskosität, die Sie oben berechnet haben!

Aufgabe: 6.3.6.c. Vergleichen Sie die Haltekraft, mit der Kraftkonstanten die Sie in Aufgabe Aufgabe: 6.3.5.a erhalten haben!

# 7 Ein Problem ist aufgetreten! - Was nun?

#### • Wie bekomme ich einen Screenshot?

Um von dem gewünschten Bild einen Screenshot zu erstellen, drücken Sie auf der Tastatur Druck. Nun müssen Sie das Bild in ein geeignetes Programm einfügen. Verwenden Sie hierzu Paint.

 $Start \rightarrow Programme \rightarrow Zubehör \rightarrow Paint$ 

Nun kann das Bild eingefügt werden.

 $Bearbeiten \rightarrow Einfügen$ 

Anschließend speichern.

 $Datei \rightarrow Specifichern$  unter

Jetzt müssen Sie lediglich Ihren Ordner auswählen, der Datei einen passenden Namen geben und abspeichern.

#### • Mir gelingt es nicht, die Kugeln loszulassen?

Wie bereits in der Aufgabe erwähnt, können Sie sich die unterschiedlichen Geschwindigkeiten durch die unterschiedlichen Auslenkungen der Regler an den Servomotoren zunütze machen ("schnelles herausfahren").

#### • Der Laser funktioniert nicht! Was mache ich nun?

An dieser Stelle sollten Sie überprüfen, ob die Stromzufuhr gewährleistet ist. Ist dies der Fall, so überprüfen Sie bitte, ob der Laser auch wirklich eingeschaltet ist. Auf welcher Leistung ist der Laser eingestellt? Falls trotz korrekter Inbetriebnahme der Laser nicht funktioniert, so melden Sie dies bitte umgehend einem Betreuer. Auf keinen Fall selbst tätig werden. Dies ist aufgrund der Laserleistung zu gefährlich.

#### • Trotz eingeschalteter Kamera kann ich nichts auf dem Monitor sehen. Was kann ich tun?

Sie sollten überprüfen, ob die Glühlampe unter dem Probenpositioniertisch eingeschaltet ist bzw. ob die Kamera über uEye initialisiert wurde.

#### • Warum lassen sich die Servomotoren nicht bedienen?

Es kann vorkommen, dass die Motoren beim Einschalten des Computers von diesem nicht erkannt werden. Um das Problem zu beheben müssen Sie lediglich die Netzstecker der Servomotoren kurz ziehen und wieder einstecken. Damit sollte das Problem behoben sein.

#### • Warum ist in meiner Probe keine Bewegung?

Dies kann in der Regel nur dann passieren, wenn die Probe bereits älter ist. Grund hierfür ist das Zusammenkleben oder Austrocknen der Probe. Beim Austrocknen haben die Teilchen, wegen des fehlenden Mediums, keine Möglichkeit sich zu bewegen. Bitte verwenden Sie eine neue Probe.

#### • Die Partikel lassen sich nicht einfangen. Was kann ich tun?

Sicherlich befindet sich der Fokus in der falschen Ebene. Somit wäre es ratsam, die Fokuseinstellung wie folgt zu wiederholen:

- Setzen Sie den Probenpositioniertisch mit Hilfe der μm-Schraube so weit wie nötig nach unten.
- Befördern Sie den Probenpositioniertisch langsam nach oben.
- Achten Sie nun bitte genau auf das Kamerabild auf dem Monitor.
- Erster Spot  $\rightarrow$  obere Schicht des Deckglases sichtbar.
- Zweiter Spot  $\rightarrow$  untere Schicht des Deckglases sichtbar.
- Dritter Spot  $\rightarrow$  die Probe ist im Fokus. Sie befinden sich in der richtigen Ebene.

# **References**

- [1] Clemens Bechinger, Physik mit kolloidalen Suspensionen, Phys. Blätt. 56, 75 (2000).
- [2] Robert J. Hunter, Foundations of Colloid Science, Oxford University Press (2001).
- [3] Bergmann, Schaefer, Band 1 Mechanik, Relativität, Wärme, 11.Aufl., de Gruyter Verlag (1998)
- [4] S.P. SMITH, S.R. BHALOTRA, A.L. BRODY, B.L. BROWN, E.K. BOYDA, M. PRENTISS: Inexpensive optical tweezers for undergraduate laboratories, Am. J. Phys. 67 (1998) 1, 26-35
- [5] A. ASHKIN: Forces of a single-beam gradient laser trap on a dielectric sphere in the ray optics regime, Biophys. J. 61, 569-582 (1992).
- [6] A. ASHKIN: Acceleration and trapping of particles by radiation pressure, Phys. Rev. Lett. 24 , 156-159 (1970).
- [7] A. Einstein: Über die von der molekularkinetischen Theorie der Wärme geforderte Bewegung von in ruhenden Flüssigketien suspendierten Teilchen, AdP 17, 549 (1905).
- [8] A. Einstein: Zur Theorie der Brownschen Bewegung, AdP 19, 371 (1906).
- [9] Bechhoefer, J. ; Wilson, S. : Faster, cheaper, safer optical tweezers for the undergraduate laboratory. American Journal of Physics 70, 393400 (2001).